# Pocket WiFi LTE (GL04P)

ソフトウェア更新マニュアル

パソコン、iPad 編

Version2 10

## GL04P ソフトウェア更新について

GL04P のソフトウェア更新を行う際は以下の注意事項をご確認のうえ実行してくださ い。

## GL04P ソフトウェア更新に関する注意点

- 1.ソフトウェア更新中にパソコン等がスタンバイ、スリープ、サスペンド状態に移行し ないように設定してください。
- 2.ソフトウェア更新中にパソコン等のスクリーンセーバーが起動しないように設定し てください。
- 3.ソフトウェア更新中にパソコン等が電源 OFF にならないようにしてください。(AC ア ダプタを使用してください。)
- 4. microSD カードの内部データを保護するため、ソフトウェア更新中は取り外してく ださい。
- 5.ソフトウェア更新を行う場合、通信料がかかります。通信料はご契約内容によって 異なります。
- 6.国際ローミングご利用時にソフトウェアのダウンロードを行った場合は、通信料が 高額になる恐れがあります。
- 7. ソフトウェアの更新(ダウンロード)は、電波状況が良い状態(アンテナ3本)で、 移動せずに実行することをおすすめします。
- 8. 本体の電池残量が十分にある状態(電池アイコン4本)で、行ってください。
- 9. ソフトウェア更新中はEM chipを取り外したり、雷源を切ったりしないでください。 更新に失敗することがあります。
- 10. ソフトウェア更新(書換)には、イー・モバイルのネットワークを利用した場合、 約10分かかります。
- 11. 次の場合はソフトウェア更新(ダウンロード)を実施できません。 - 圏外にいるとき - ソフトウェア更新 (書換) 中
- 12. ソフトウェア更新(書換)中は、通信機能およびその他の機能を利用することは できません。
- 13. 既にソフトウェア更新済みの場合は、ソフトウェア更新のチェックを行った際、 に「既に最新版です。アップデートの必要はありません。」と表示されます。
- 14.ソフトウェア更新の際、お客さまの GL04P 固有の情報(機種や製造番号など)が、 自動的にソフトウェア更新用サーバーに送信されます。当社は送信された情報を、 ソフトウェアの更新以外の目的には利用いたしません。
- 15. ソフトウェア更新後に再起動しなかったときは、電源ボタンを 10 秒以上長押しし て電源を切った後、再度電源を入れてください。
- 16. ソフトウェア更新に失敗した場合、一切の操作ができなくなる可能性があります。 その場合には、大変お手数ですが次ページのお問い合わせ先までご相談ください。
- 17. 最新のソフトウェアに更新していただく前には、GL04P 設定ツールの設定内容をバ ックアップすることをお勧めします。(バックアップの方法は取扱説明書をご参照く ださい。)更新を実行することで、お客さまの設定された内容の一部※が工場出荷時 の状態となり、設定が初期化されますのであらかじめご注意ください。 また、引き継がれるデータでも、端末の状況(故障など)により、データが失われ る可能性があります。データ消失に関しては、当社は責任を負いかねますので、あ らかじめご了承ください。
	- ※「GL04P 設定ツール」の以下項目が工場出荷時の設定に戻ります。 「設定」→「WAN 設定」→「周波数選択設定」にて設定する「モード」が 『自動』 になります。 「設定」→「WAN 設定」→「ネットワーク検索設定」にて設定する「モード」が 『自動』 にな ります。これらの設定を変更されているお客さまは、ソフトウェア更新後、再度設定をお願い 申し上げます。

<お問い合わせ先>

イー・モバイル カスタマーセンター

イー・モバイルの携帯電話から 157(無料)

受付時間 9:00~21:00 (日本時間·年中無休)

ホームページ http://emobile.jp/

一般電話から 0120-736-157(無料)

※他社の携帯電話、PHS からもご利用いただけます。

海外から +81-3-6831-3333 (有料)

※ 間違い電話が多くなっております。番号をよくお確かめの上、おかけください。 ※ 一部の光電話、IP 電話等からはご利用いただけない場合があります。

# GL04P ソフトウェア更新方法

- ※ Windows 7 の例を記載しています。Windows Vista、Windows XP、Macintosh、iPad の場合は画面が異なる場合があります。
- ※ ソフトウェアバージョンによっては、画面が異なる場合があります。
- 1. パソコン等の電源を入れます。
- 2.GL04P とパソコンを無線 LAN で接続します。
- 3.Web ブラウザを起動し、アドレス入力欄に http://pocketwifi.home/と入力し、GL04P 設定ツールを起動します。
- 4.GL04P 設定ツールのトップページ(下記)が表示されます。

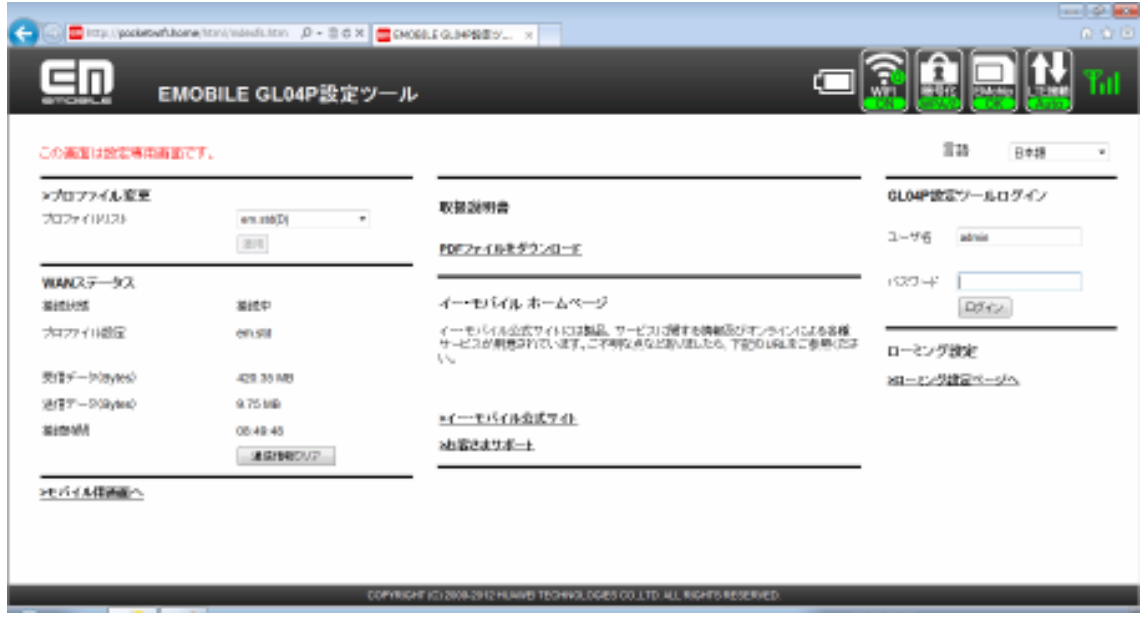

※ USB ケーブルで接続しても GL04P 設定ツールの起動は可能です。 接続方法など詳細は、取扱説明書を参照してください。 取扱説明書は、GL04P 設定ツールのトップページから「取扱説明書」→「PDF ファ イルをダウンロード」をクリックすると参照できます。(ログインは不要です。)また、 イー・モバイルのホームページ (http://emobile.jp/products/gl04p/torisetu.html/ ) からも参照できます。

5.パスワードを入力して GL04P 設定ツールにログインします。

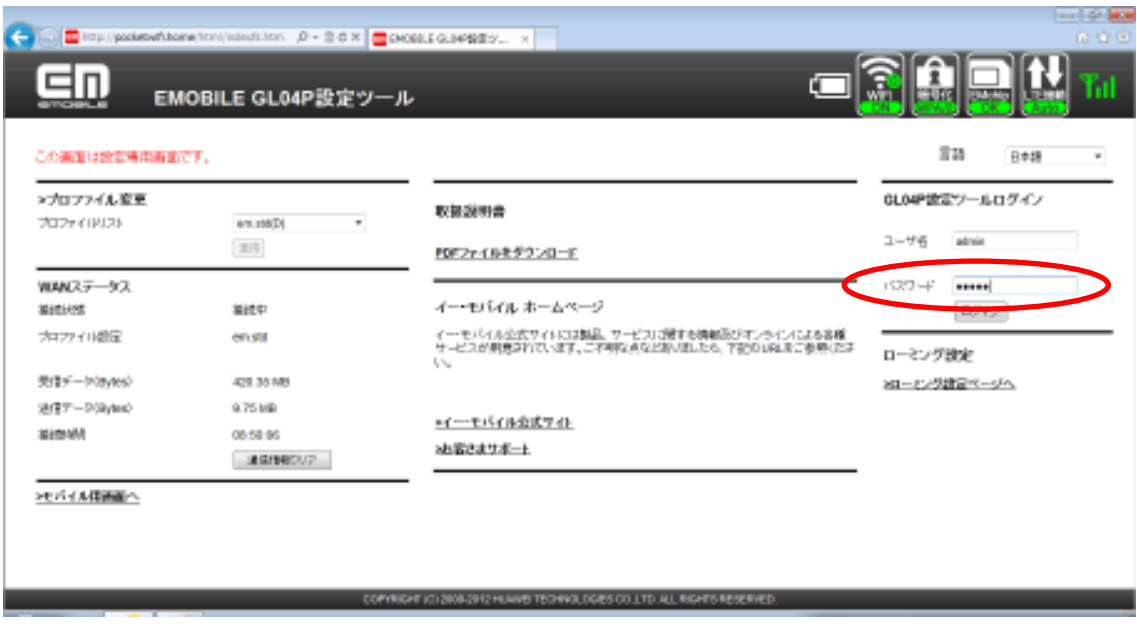

※ パスワードの初期設定値は「admin」です。

※ ユーザ名は、「admin」です。

6.画面左側のメニューの「設定」をクリックします。

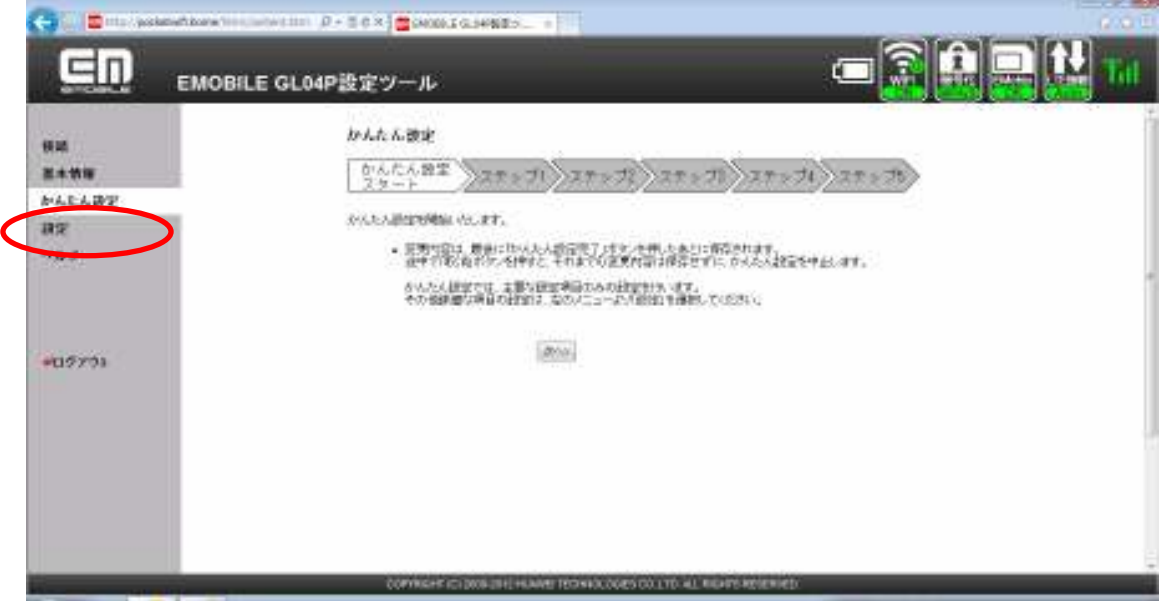

7.「システム設定」をクリックします。

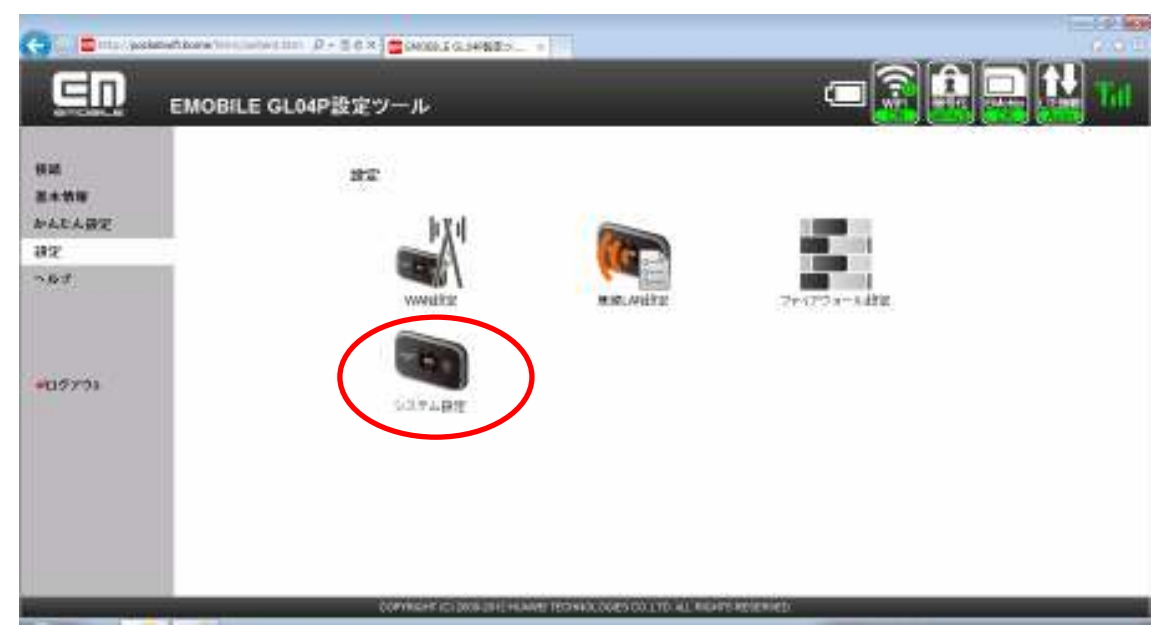

8.「アップデート」をクリックします。

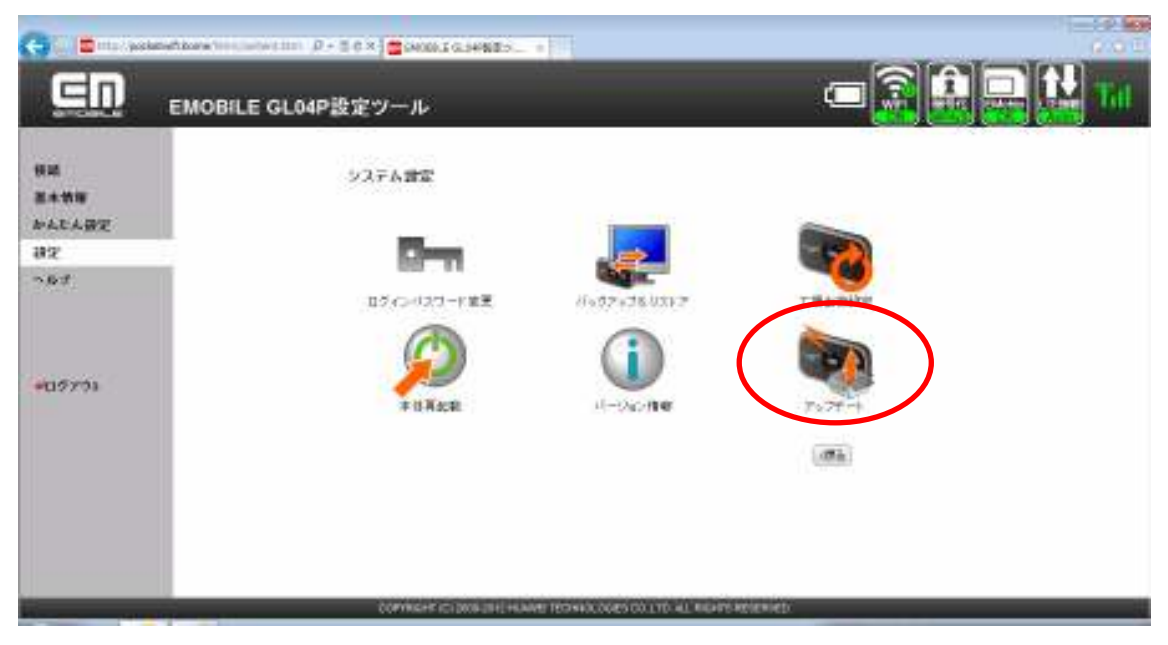

9.「アップデートの確認」をクリックします。

 既に新しいソフトウェアがあることを確認済みの場合は、手順11に進んでくださ い。(手順9、手順10の画面は表示されません。)

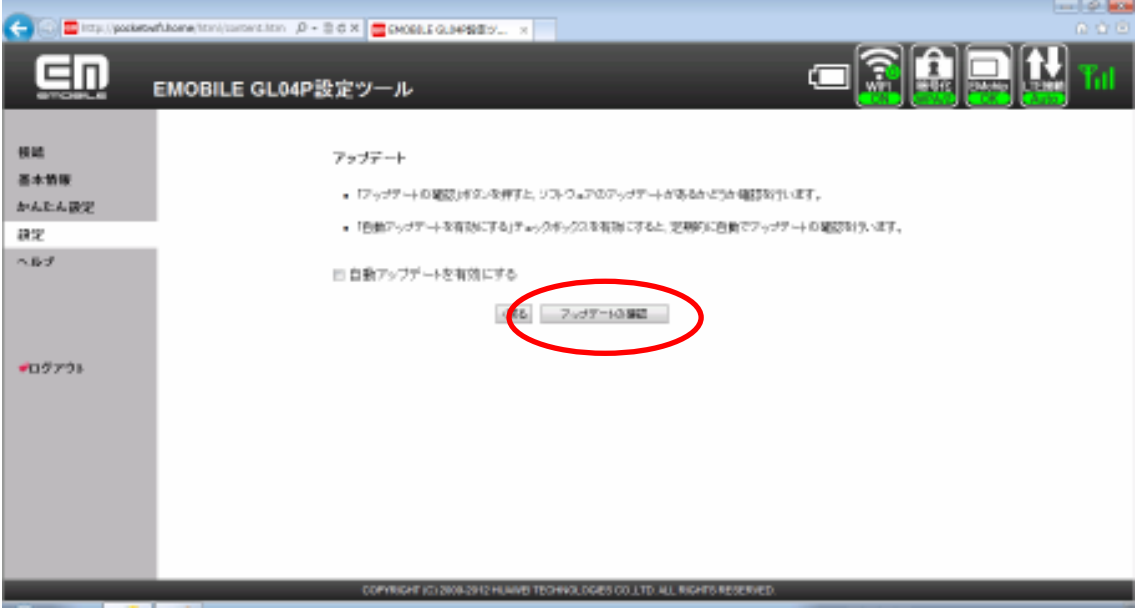

10.「OK」をクリックします。

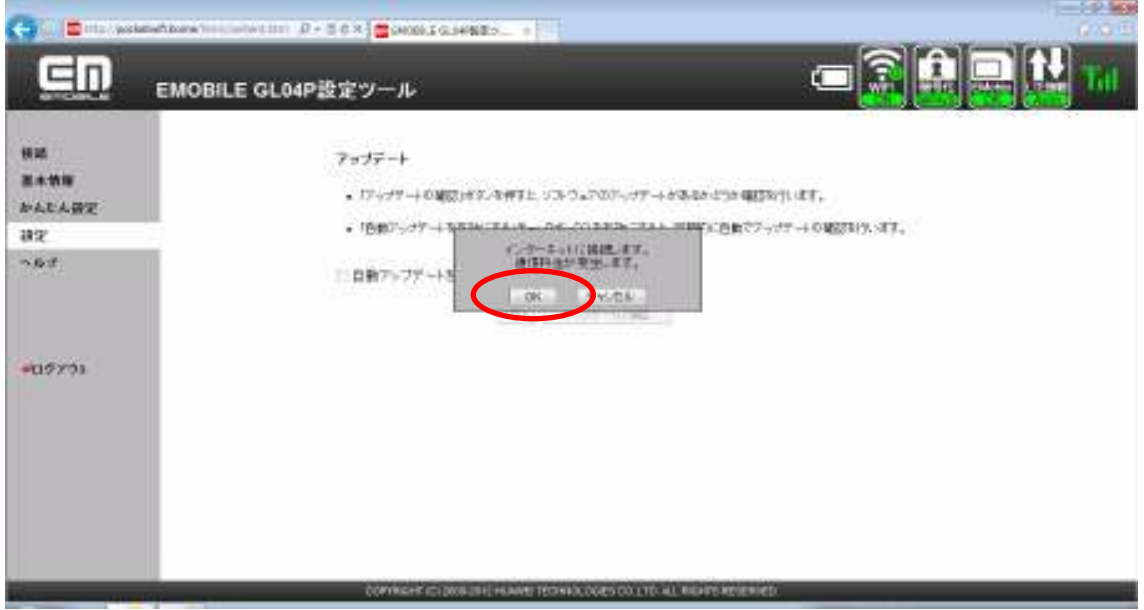

※通信料がかかります。通信料はご契約内容によって異なります。

11.「ファームウェアバージョン」欄に「<mark>22.252.00.05.168</mark>」と表示されていることを確 認し、「今すぐ更新」をクリックします。

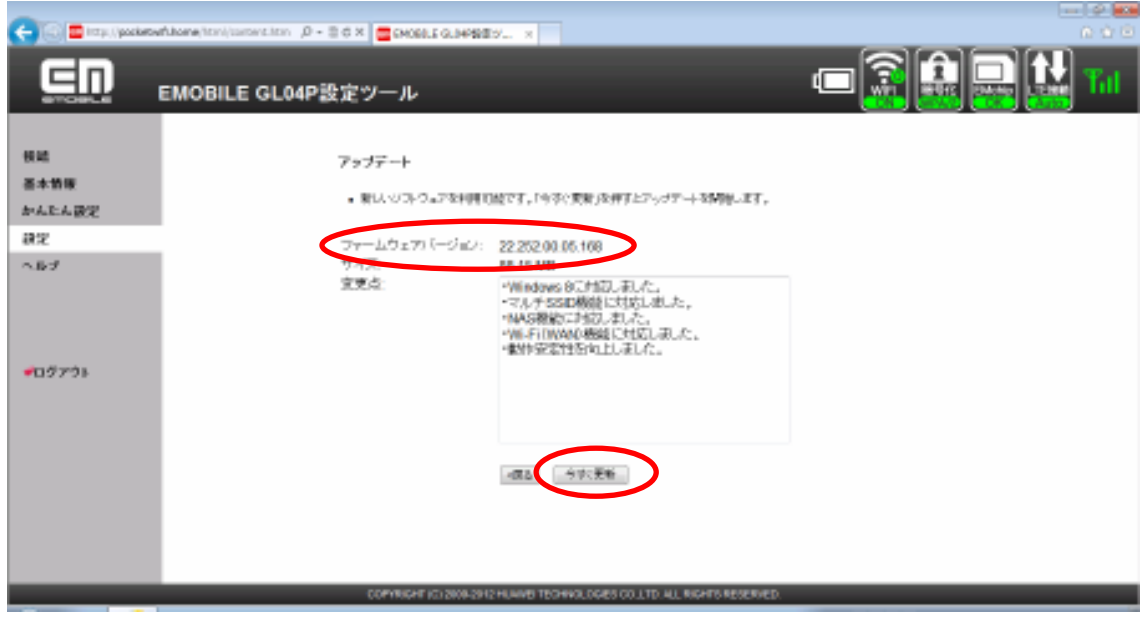

12.「開始」をクリックします。

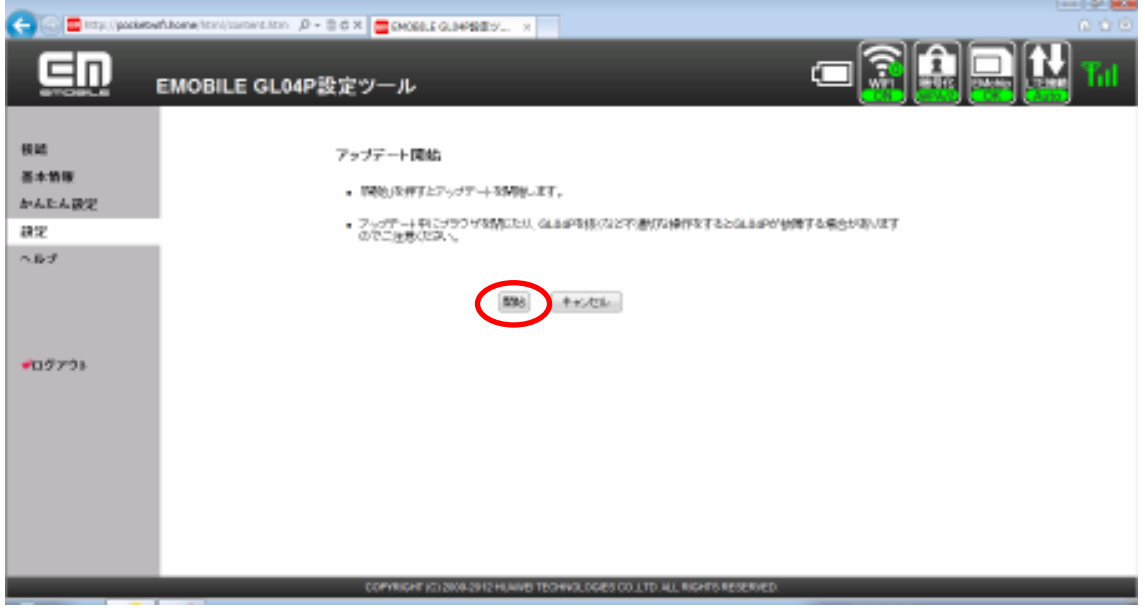

13.ソフトウェア使用許諾が表示されます。内容をご確認の上、「同意」をクリックして ください。

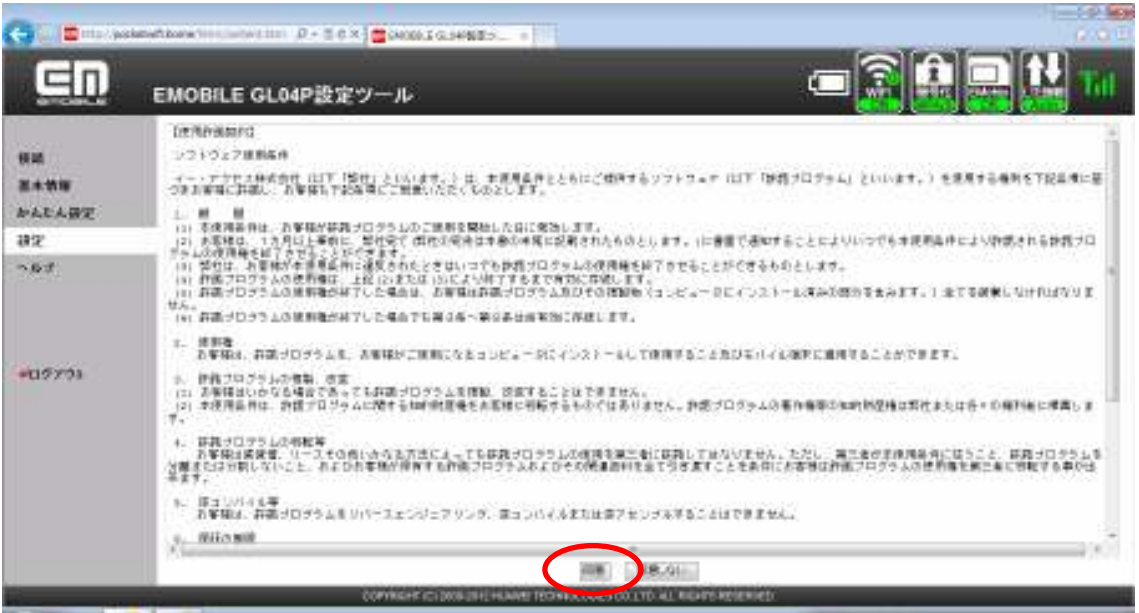

- ※ ソフトウェア使用許諾にご同意いただけない場合、アップデートをご利用いただけま せん。
- 14.「OK」をクリックします。

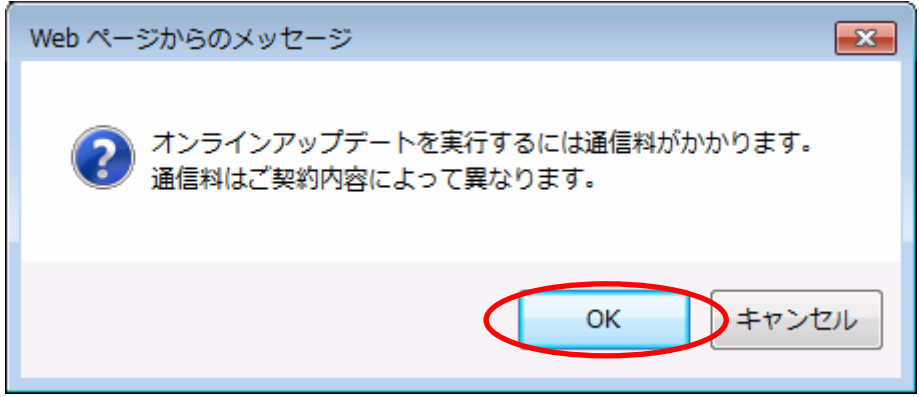

※通信料がかかります。通信料はご契約内容によって異なります。

15. 更新が開始されます。しばらくお待ちください。

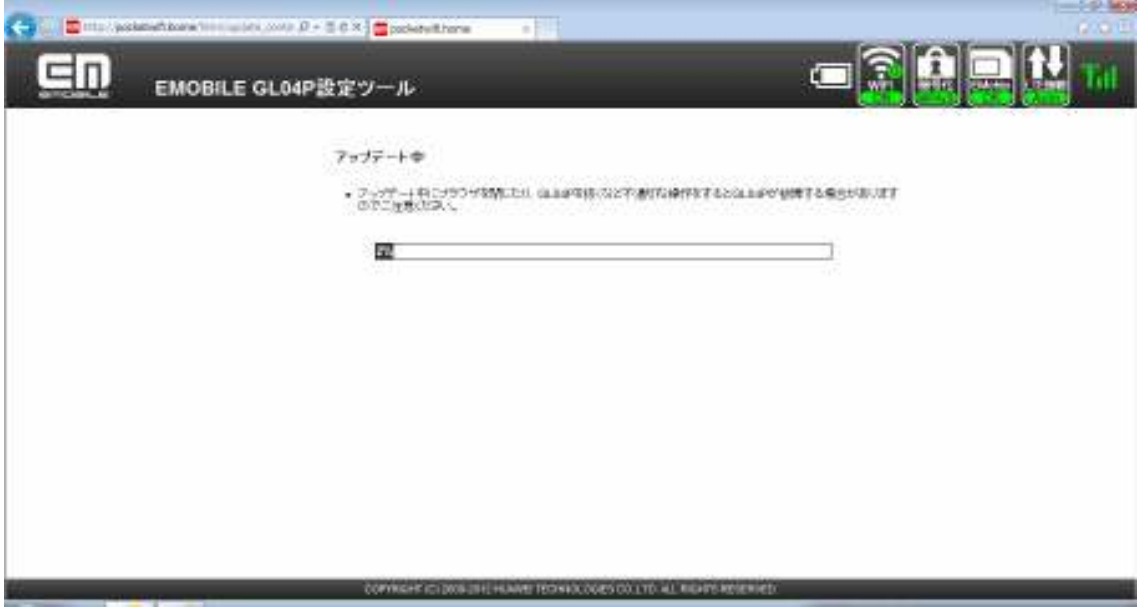

※ 更新中に通信を切断しないでください。GL04P が故障する場合があります。

16. 下記の画面が表示されたら、「再起動」をクリックします。

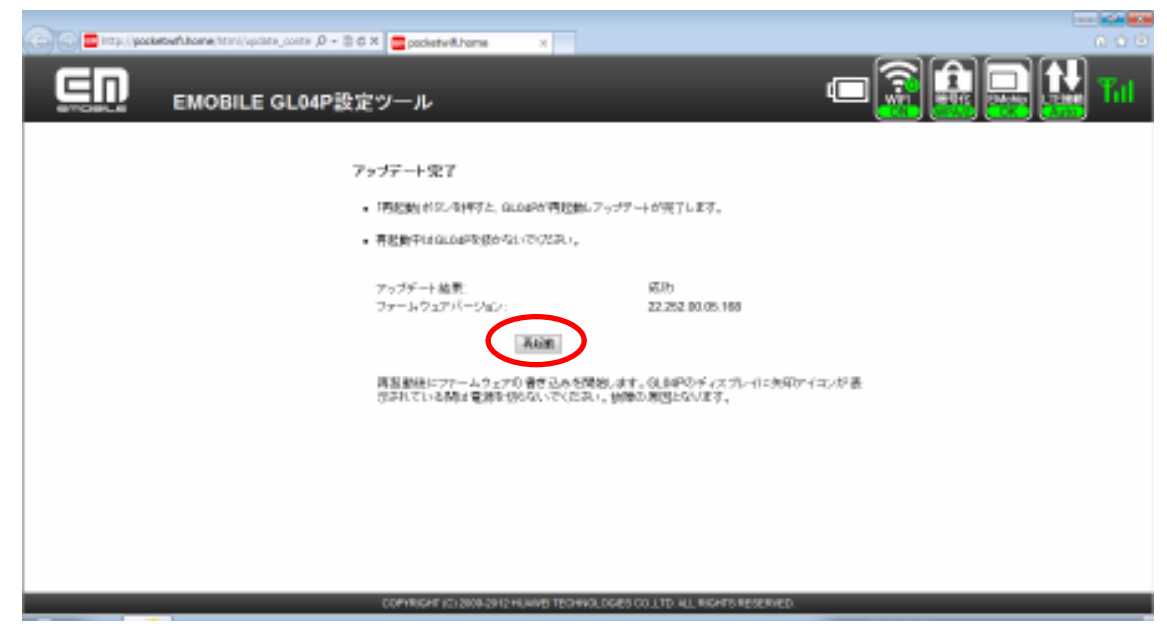

再起動後にソフトウェアの書き込みを行います。ここではまだ、無線 LAN 接続を切断しな いでください。(USB ケーブルで接続されている場合は、抜かないでください。)

17. 下記の画面が表示されます。

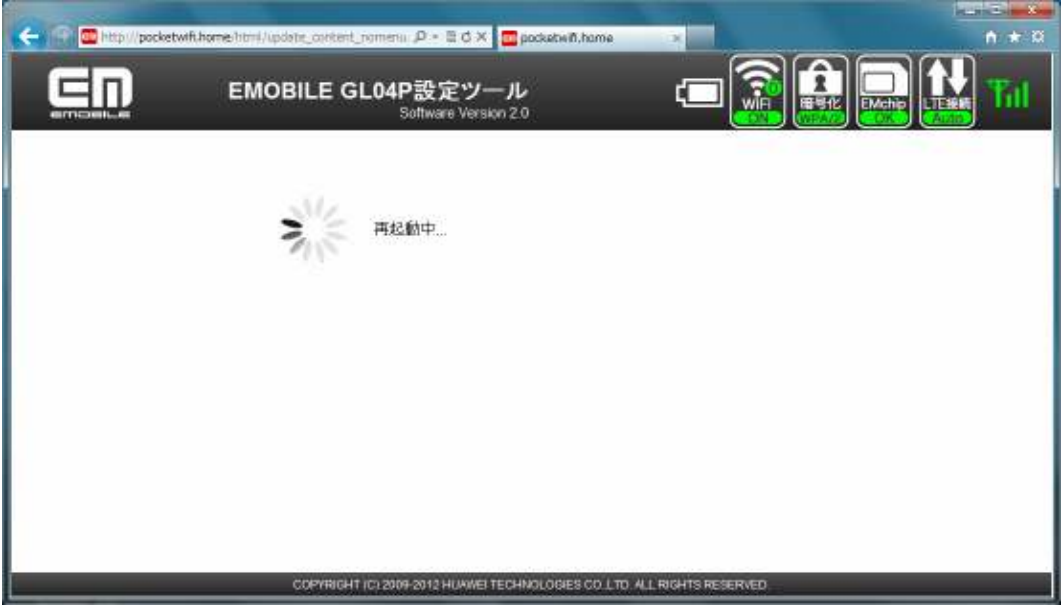

※GL04P 本体の画面に下記が表示された後に再起動します。

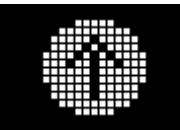

18.ソフトウェアの書き込みが完了すると、自動的に GL04P 設定ツールのトップペー ジが表示されます。

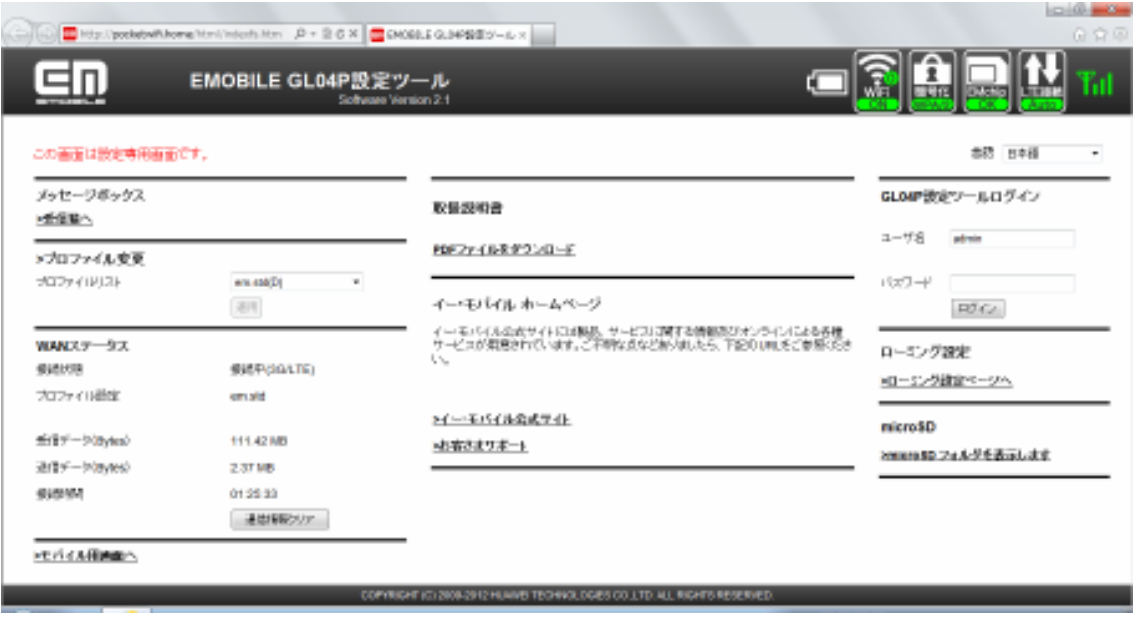

GL04P のソフトウェアの更新は完了です。

更新に成功すると、GL04P の電源を入れた際、EMOBILE ロゴのディスプレイ表示の 後に、下記図1のように「WELCOME Software Ver.2.1」と表示されます。

※GL04P が再起動するときに、ソフトウェア更新操作を行っているパソコンとの接続 が切れます。その際、周辺にある無線 LAN ルーターと接続されたりして、ソフトウ ェアの更新が完了しても手順18の画面が表示されない場合があります。 手順17の画面が表示されてから 5 分以上経過しても手順 18 の画面が表示されない 場合は、GL04P 本体に下記図2のような通常画面の表示がされていることを確認し、 電源を切ってから再度入れてください。図1の画面が表示されれば更新は完了して います。

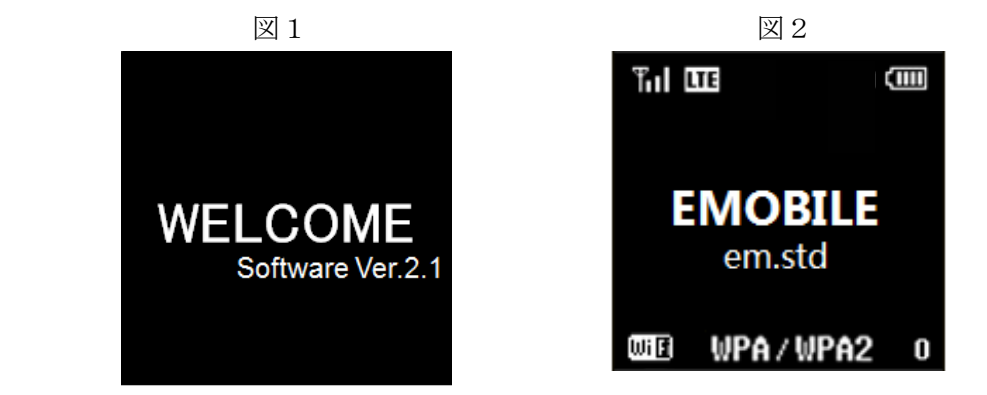

表示内容は設定や環境により異なります。

# バージョン確認方法

更新後のバージョン番号を確認する場合はこの手順に従ってください。

#### 1.GL04P 設定ツールにログインします。

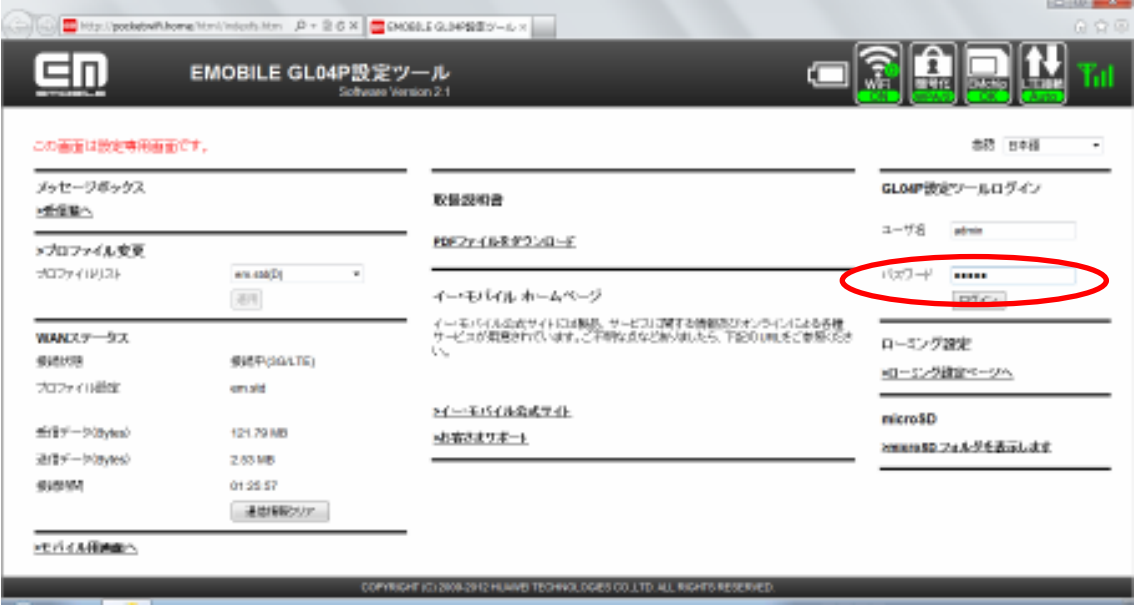

※ パスワードの初期設定値は「admin」です。 ※ ユーザ名は、「admin」です。

2.画面左側メニューの「設定」をクリックします。

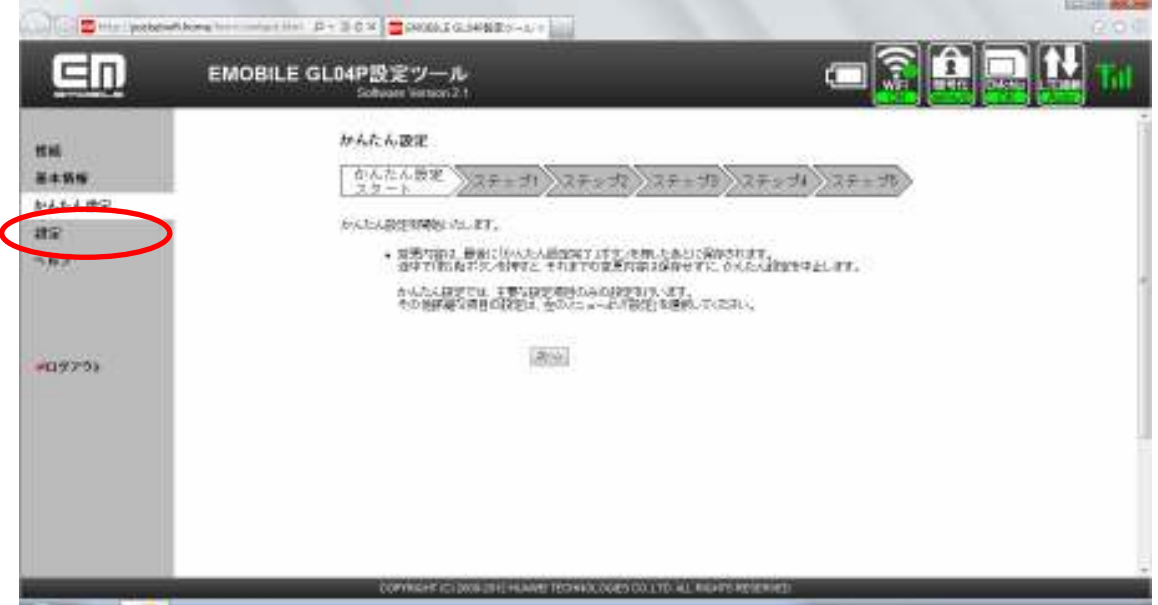

3.「システム設定」をクリックします。

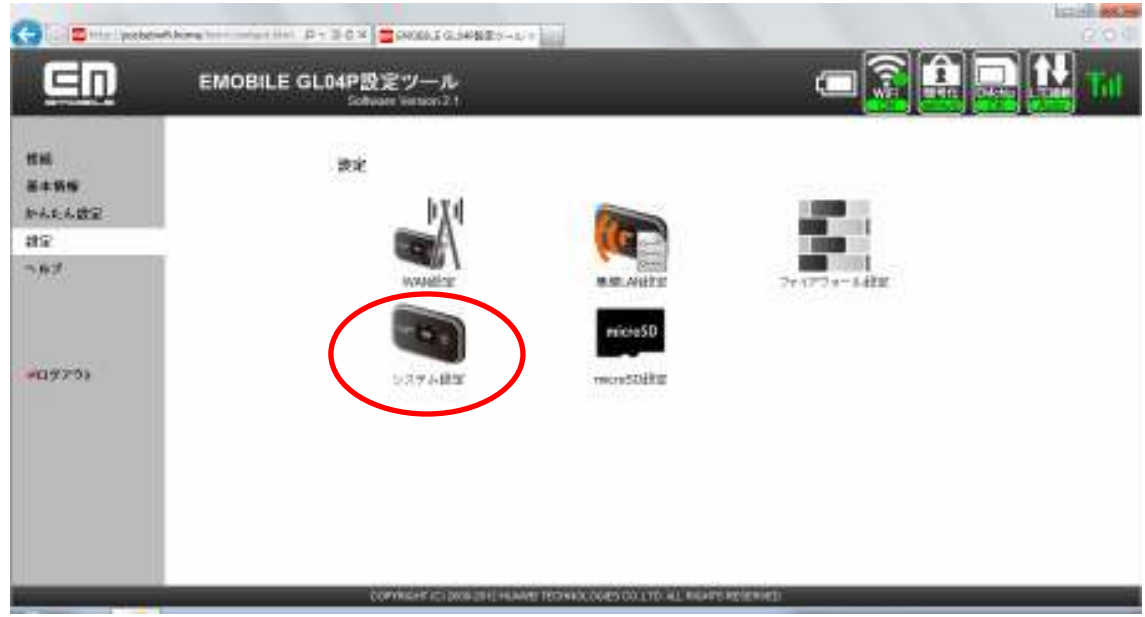

4.「バージョン確認」をクリックします。

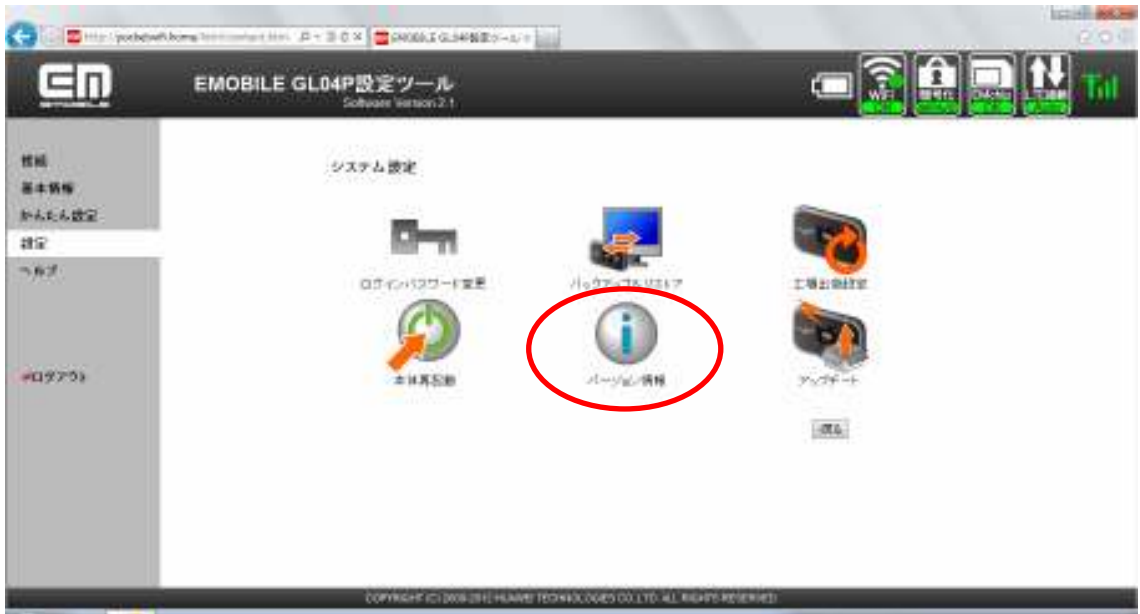

5.「ファームウェアバージョン」欄に「<mark>22.252.00.05.168</mark>」が表示されていれば、更新は 問題なく完了しています。

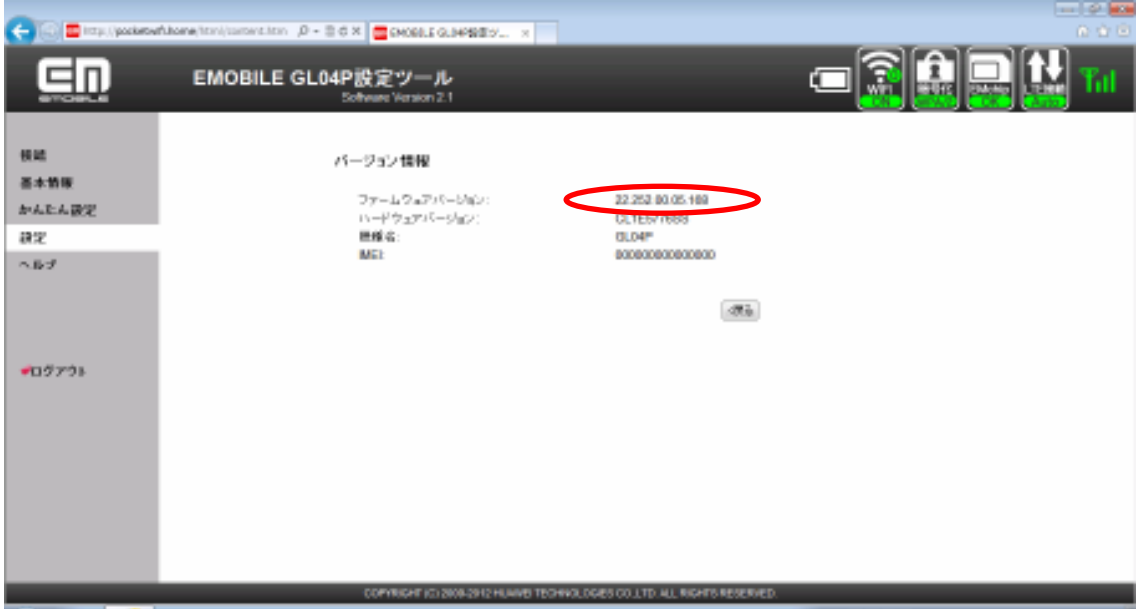

2012 年 12 月 第2版